# Using John Carroll University's Purchasing Card (P-CARD)

Website address: <a href="https://www.paymentnet.com">https://www.paymentnet.com</a>

Overview and instruction presented by Andrew Fronczek

Executive Director of Purchasing & Auxiliary Services

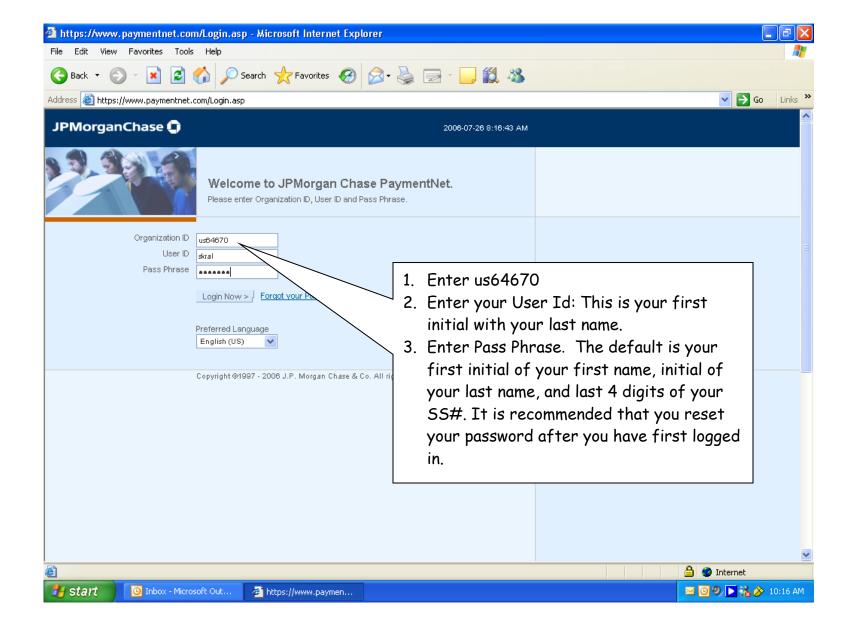

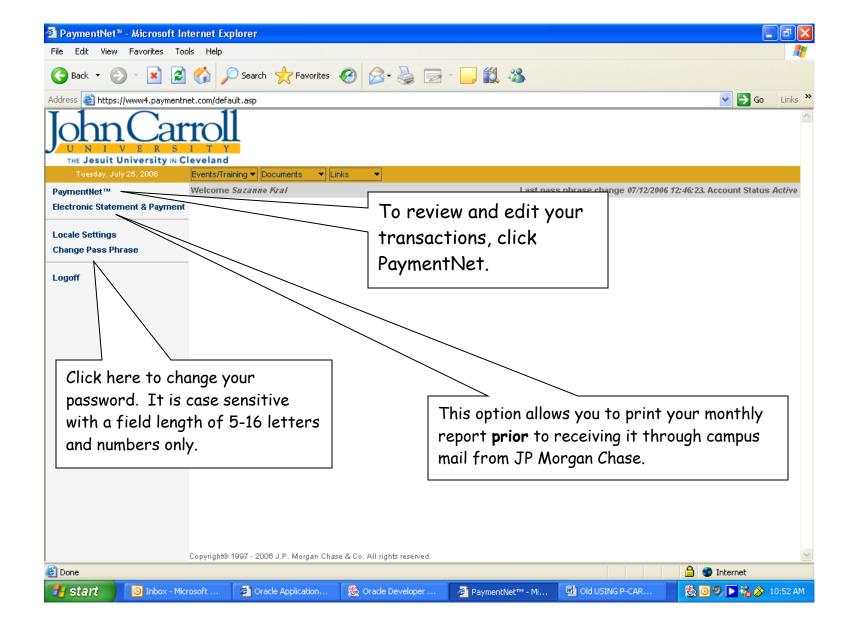

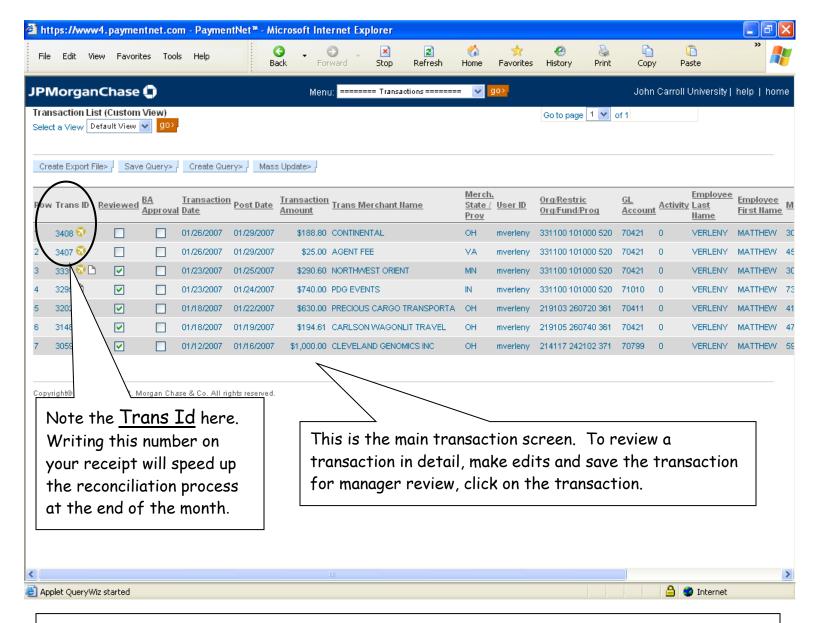

IMPORTANT: Transactions may be edited at any time during the month. You do not have to wait for the monthly statement from JP Morgan Chase.

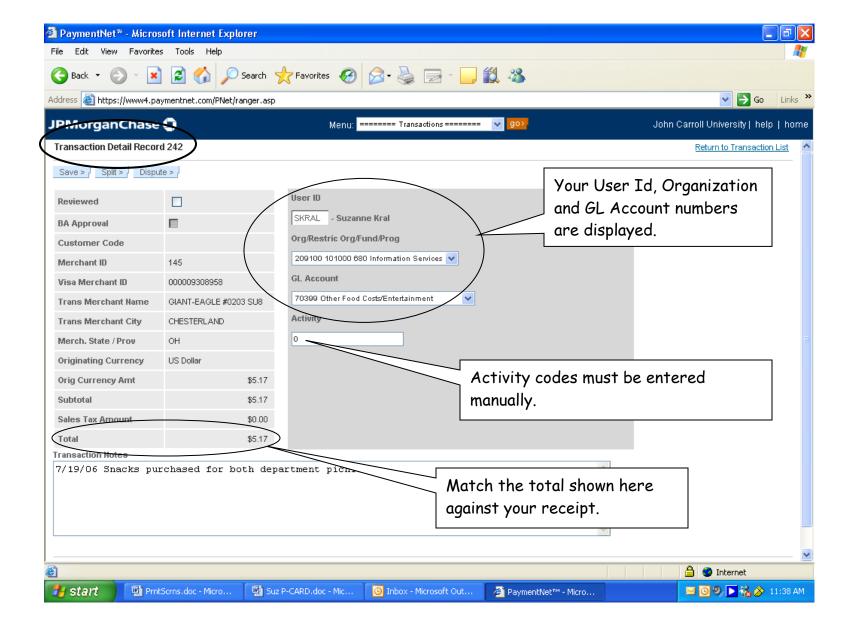

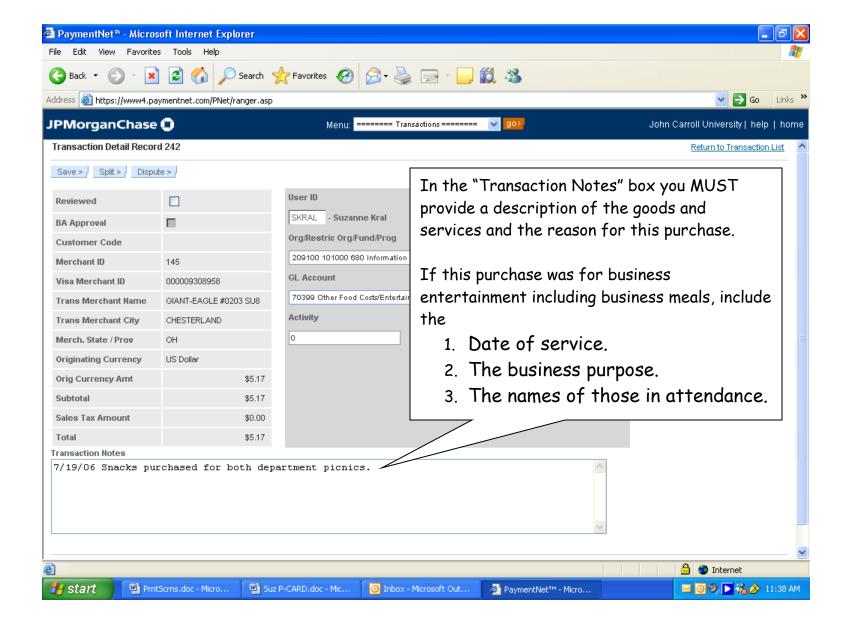

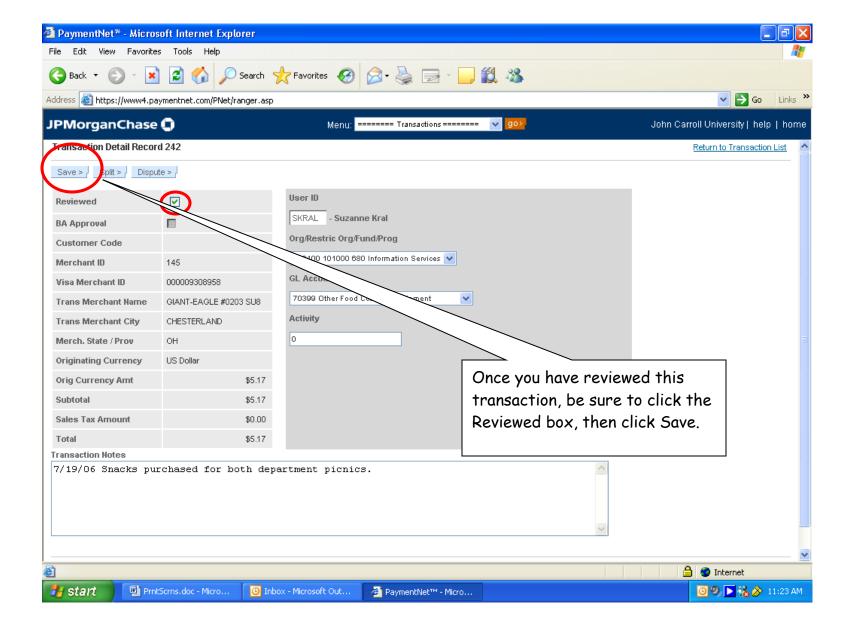

## SPLITTING TRANSACTONS (BETWEEN MULTIPLE ORGANIZATION OR ACCOUNT NUMBERS)

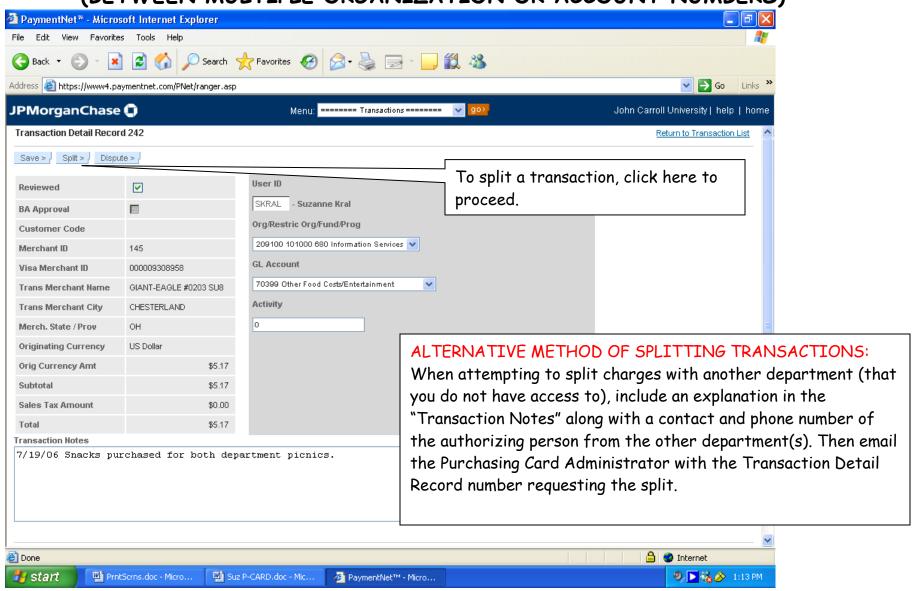

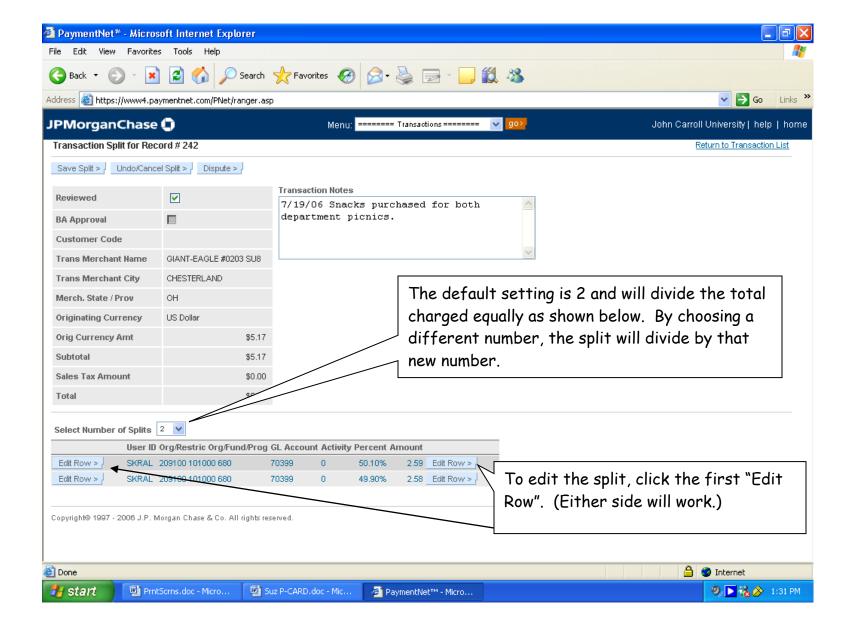

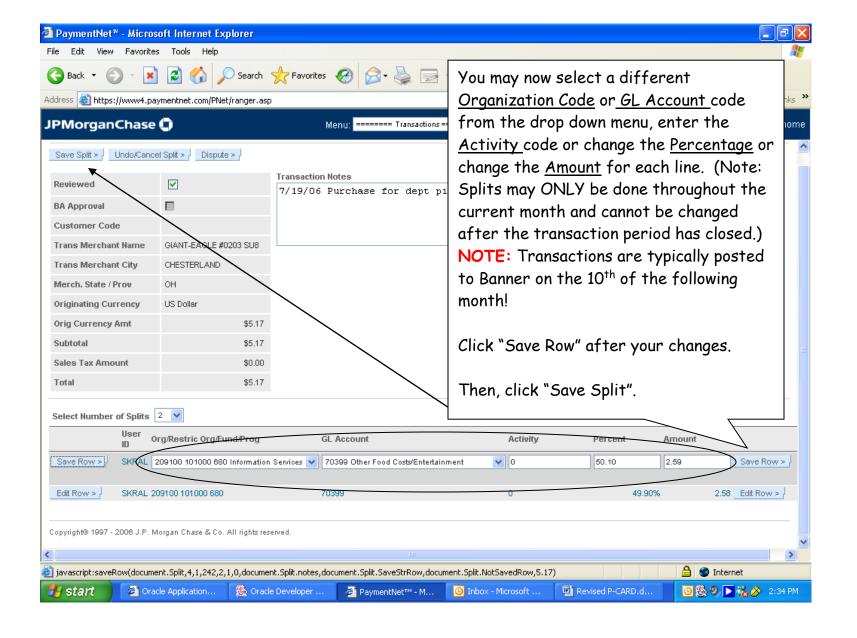

#### SAMPLE OF WEEKLY TRANSACTION REMINDER

----Original Message----

From: postmaster@paymentnet.com [mailto:postmaster@paymentnet.com]

Sent: Tuesday, January 30, 2007 4:58 AM

To: rmausser@jcu.edu

Subject: PaymentNet(TM) Transactions Available for Review

JOHN CARROLL UNIVERSITY
US64670
rmausser
XXXX XXXX XXXX 9999

You will receive an email on a weekly basis notifying you of any transactions that have been posted and are available for editing.

Please do NOT respond to this e-mail; it was generated by an automated

process. The following transactions have posted to PaymentNet(TM). If you have access to PaymentNet(TM) and you are required to update these transactions, please direct your browser to https://www4.paymentnet.com

Trans ID: 3335

RICHARD MAUSSER

Transaction Date: 01/23/2007

ost Date: 01/25/2007
Transaction Amount: 31.91

Trans Merchant Name: PIZZAZZ ON THE CIRCLE Trans Merchant City: UNIVERSITY

HE

Click on this link to go directly to website.

#### GENERATING YOUR MONTHLY REPORT FOR THE BUSINESS OFFICE

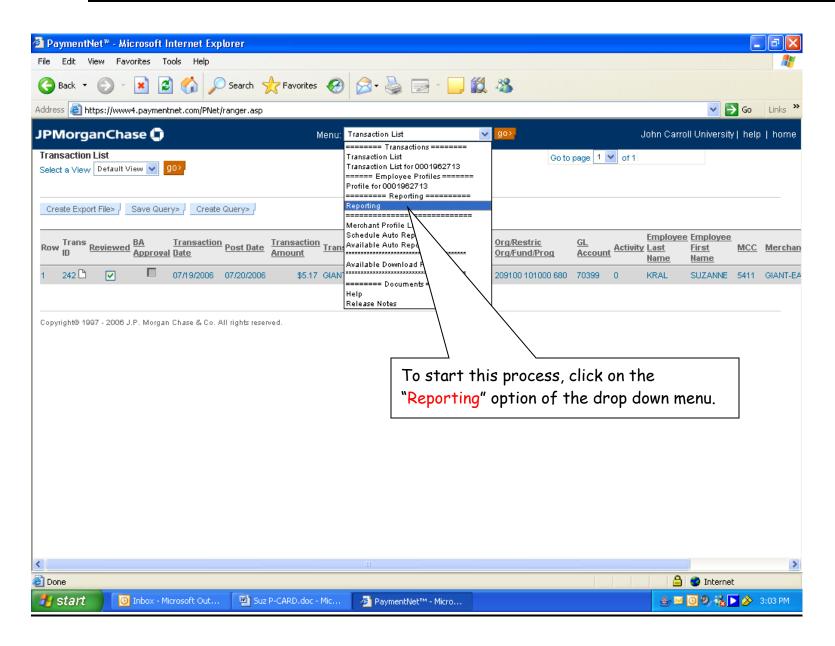

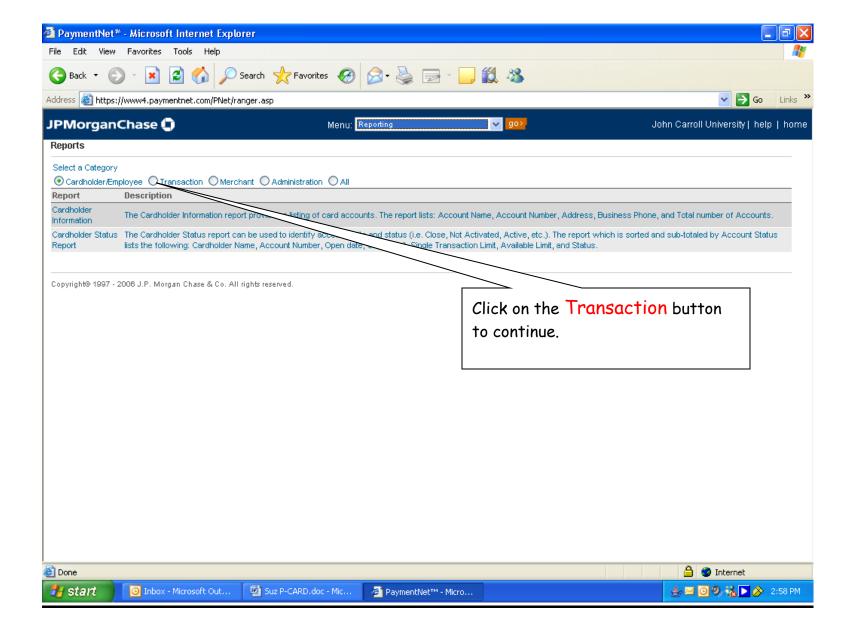

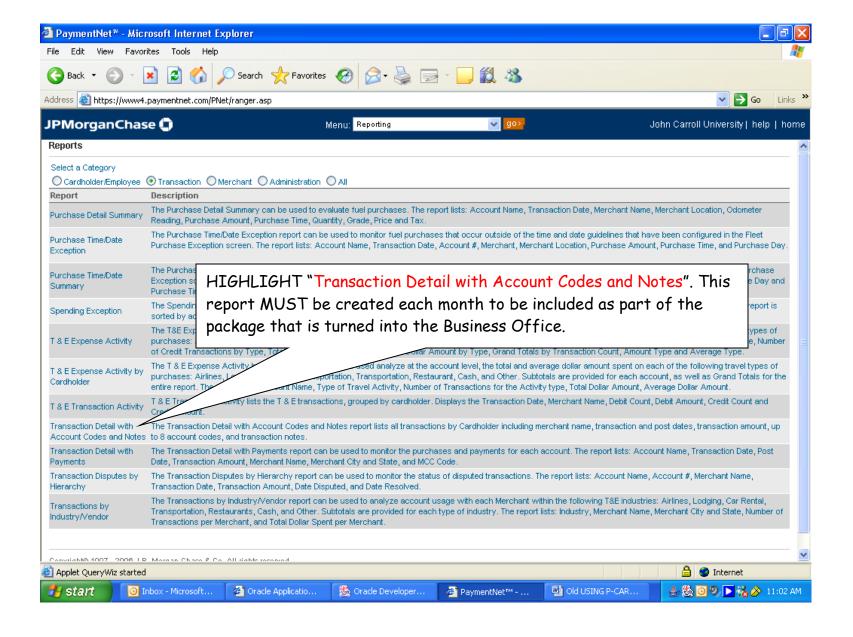

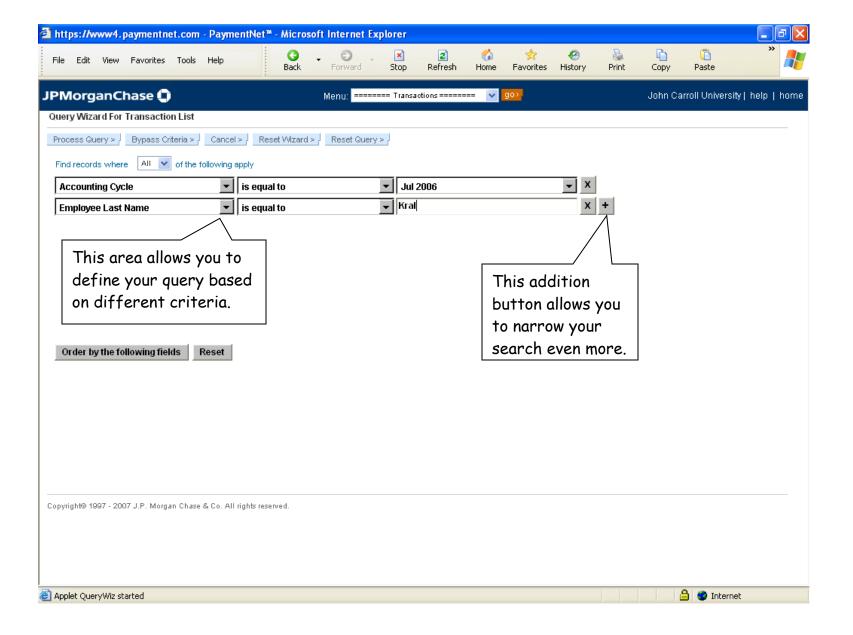

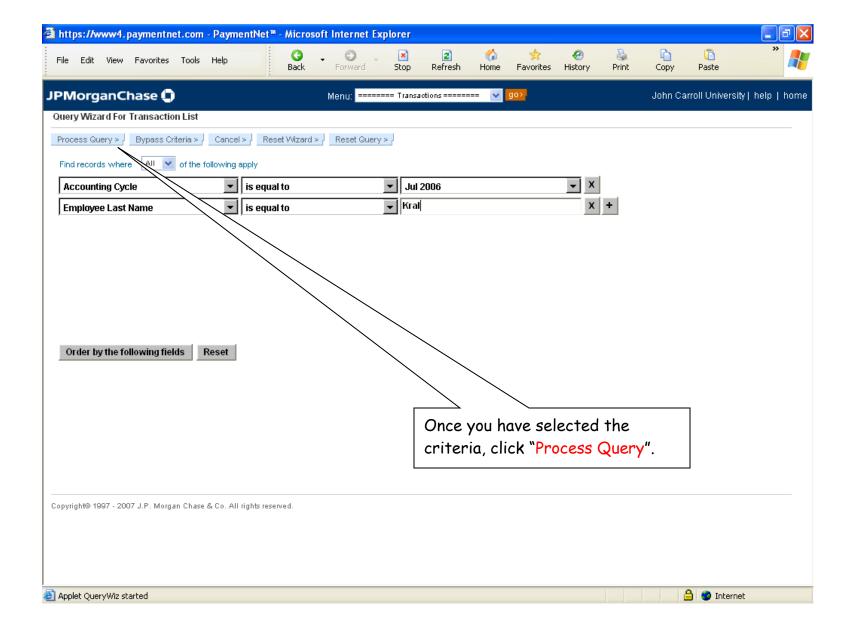

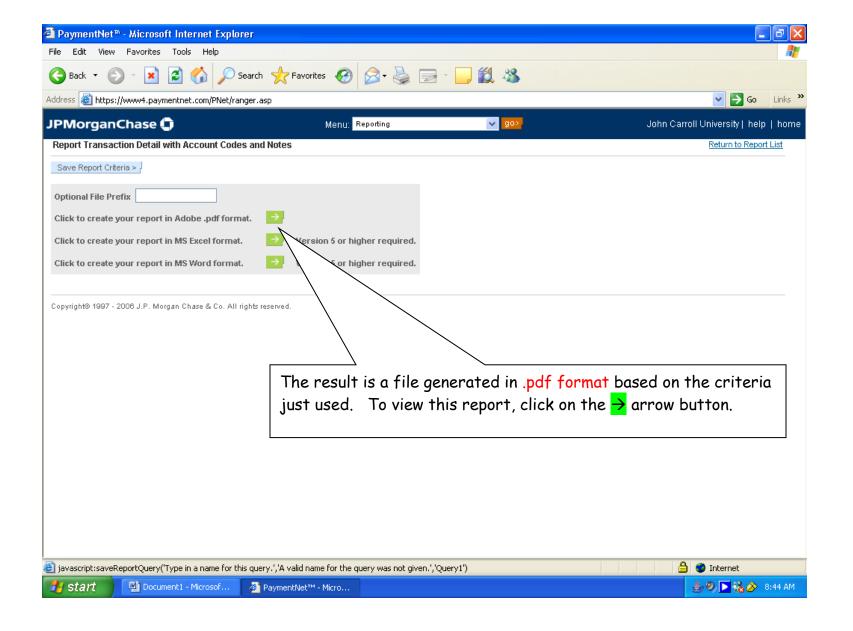

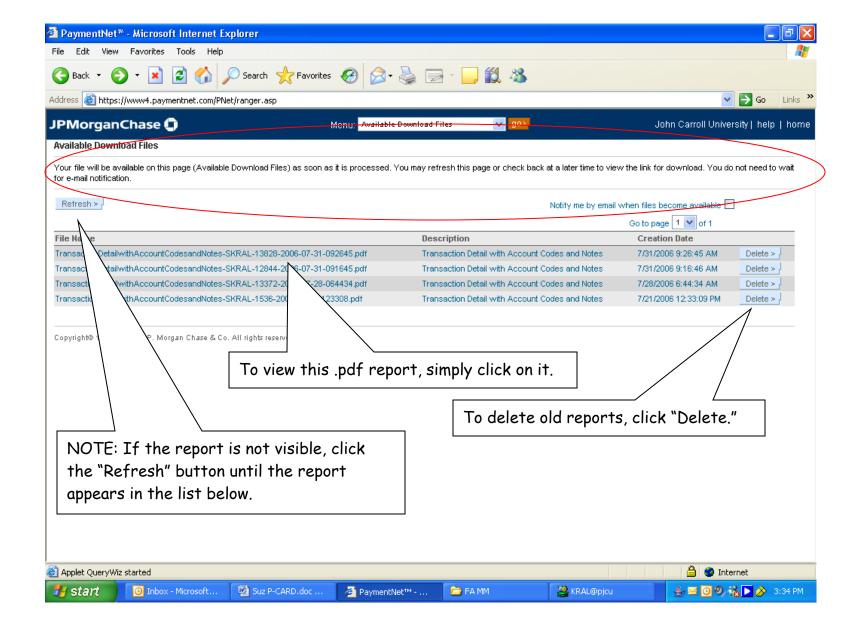

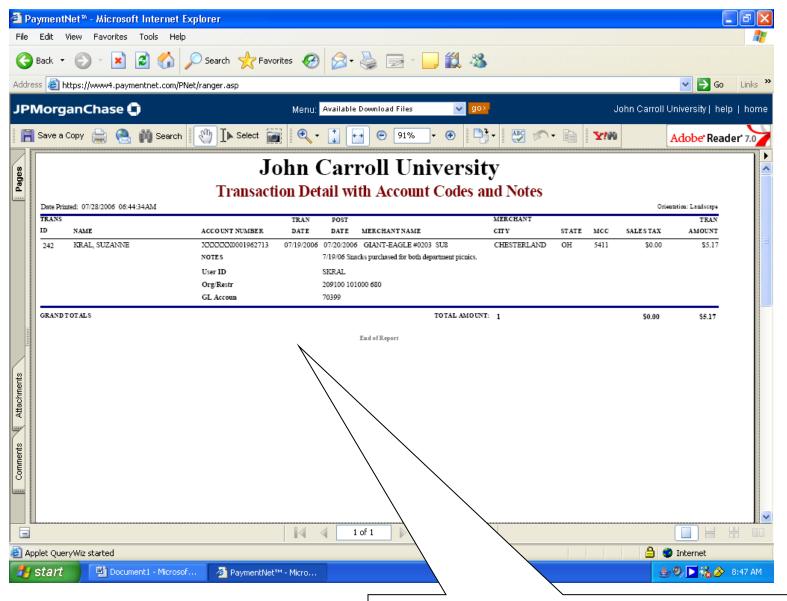

Here's a sample of a .pdf report. A printed copy must be sent along with your receipts and statement from JP Morgan Chase to the Business Office by the  $15^{th}$  of the month following the statement date.

#### ASSEMBLING YOUR MONTHLY PCARD STATEMENT PACKET

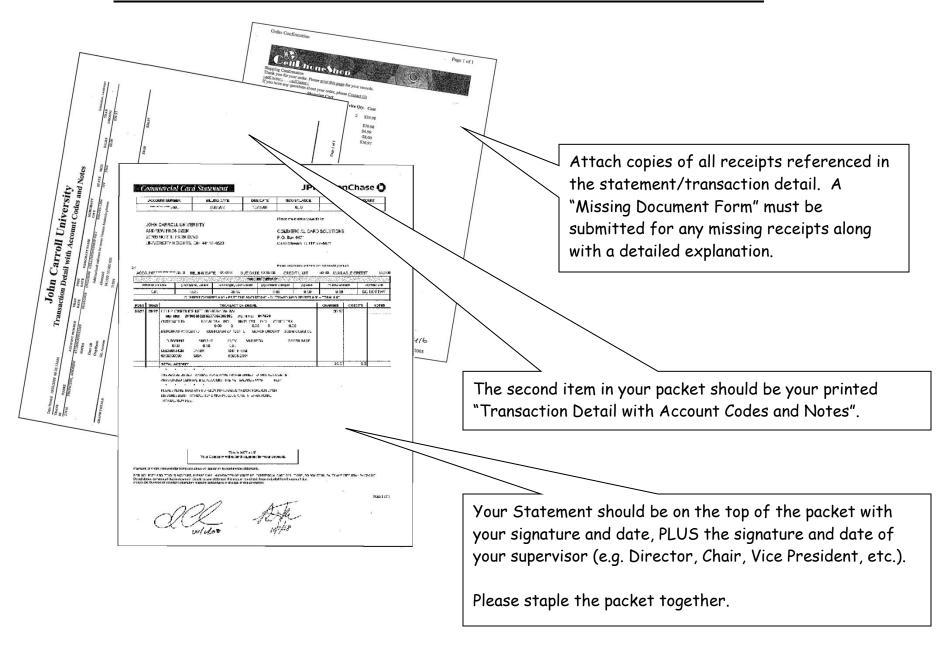

### VIEWING/EDITING YOUR PROFILE

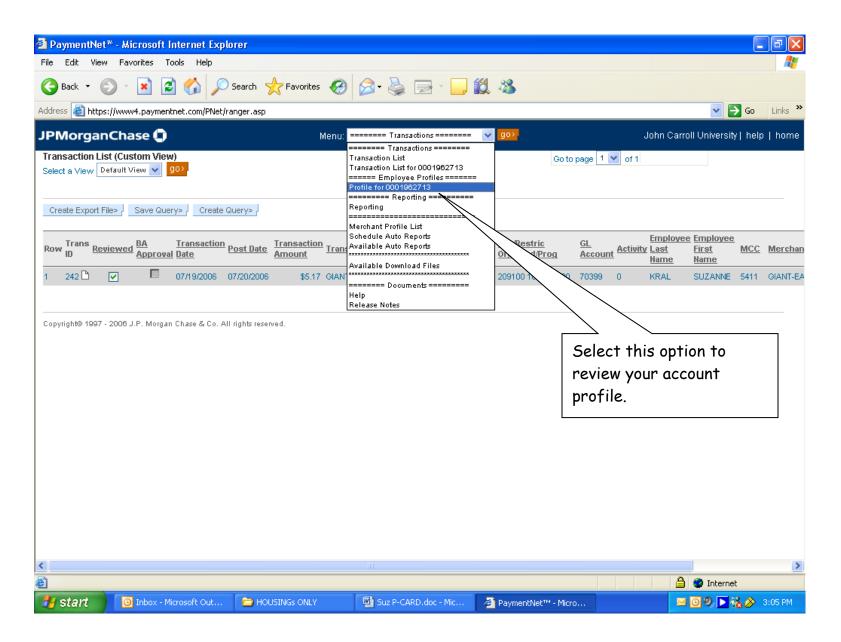

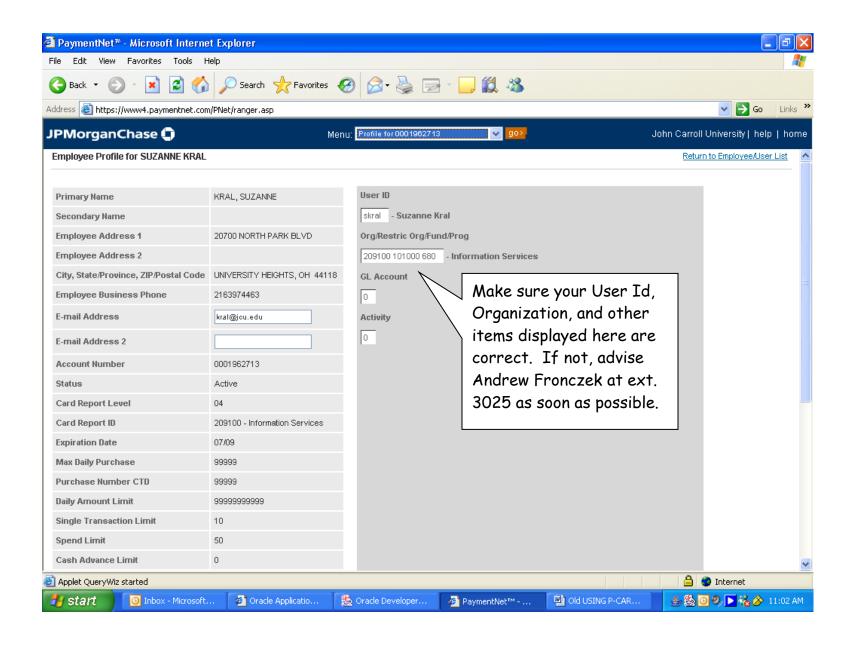